# **Leica BLK3D Desktop**

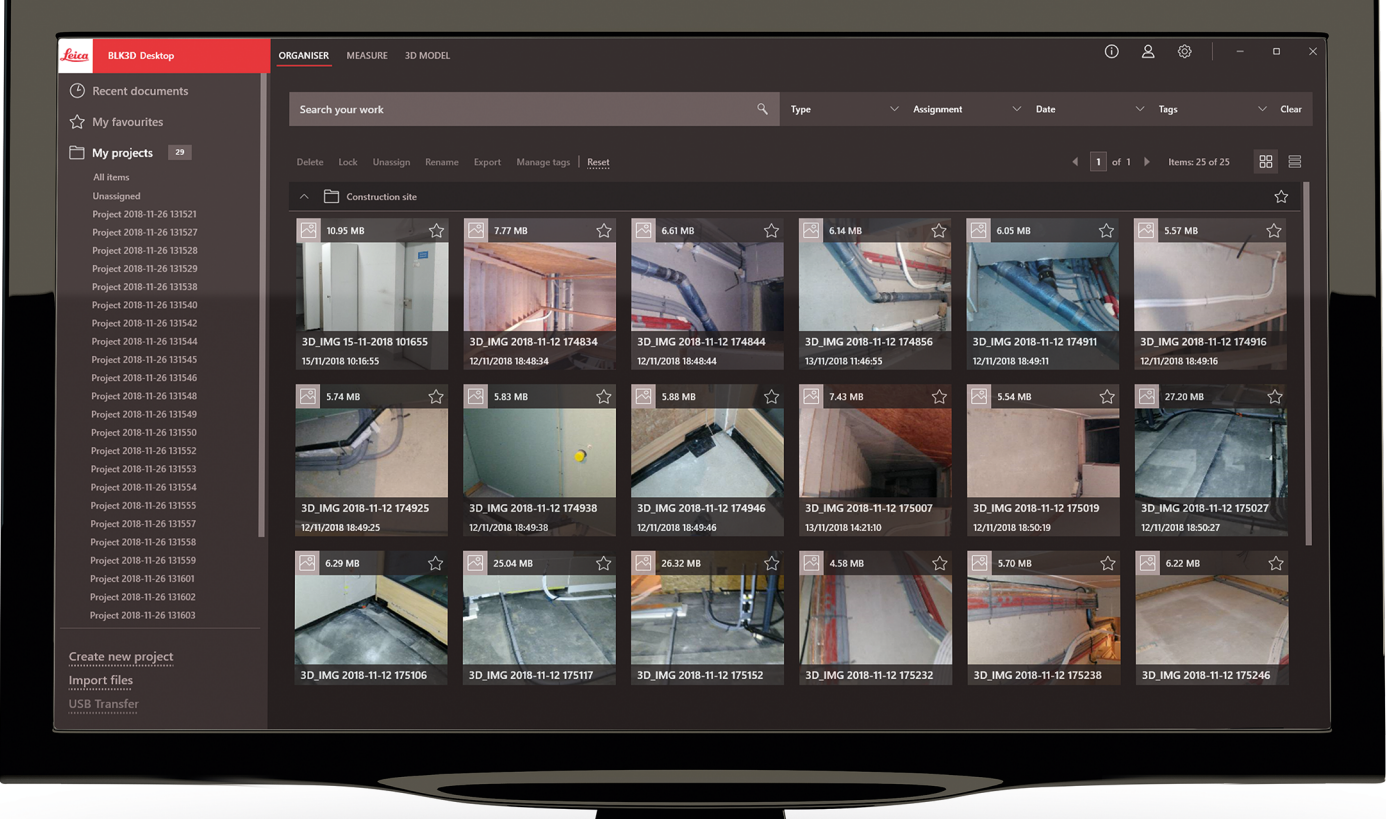

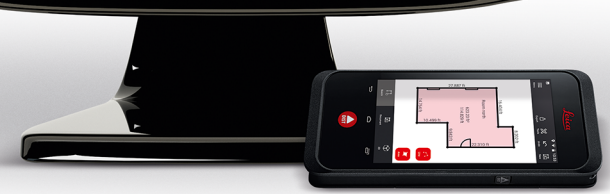

Manuel de l'utilisateur **Version 5.0 Français**

- when it has to be right

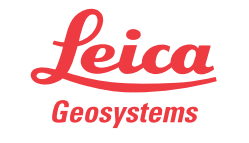

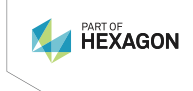

# **Introduction**

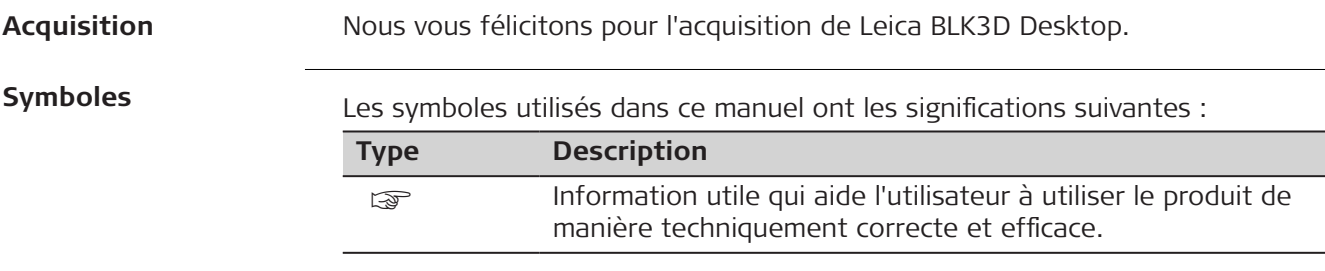

# **Table des matières**

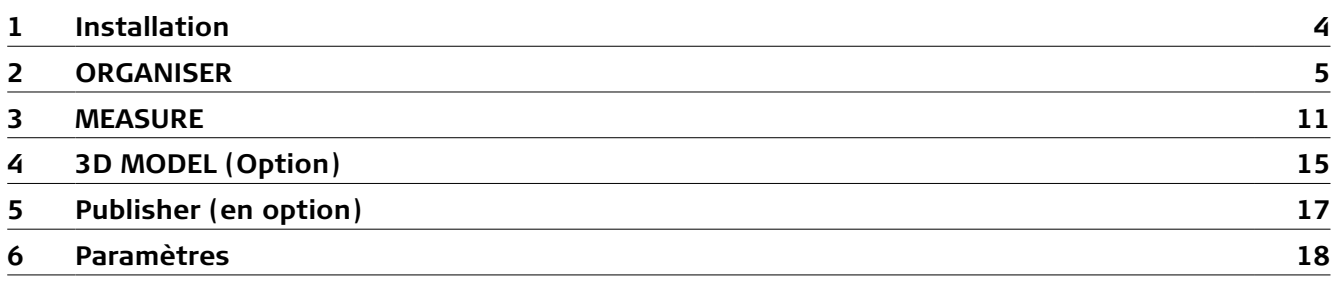

<span id="page-3-0"></span>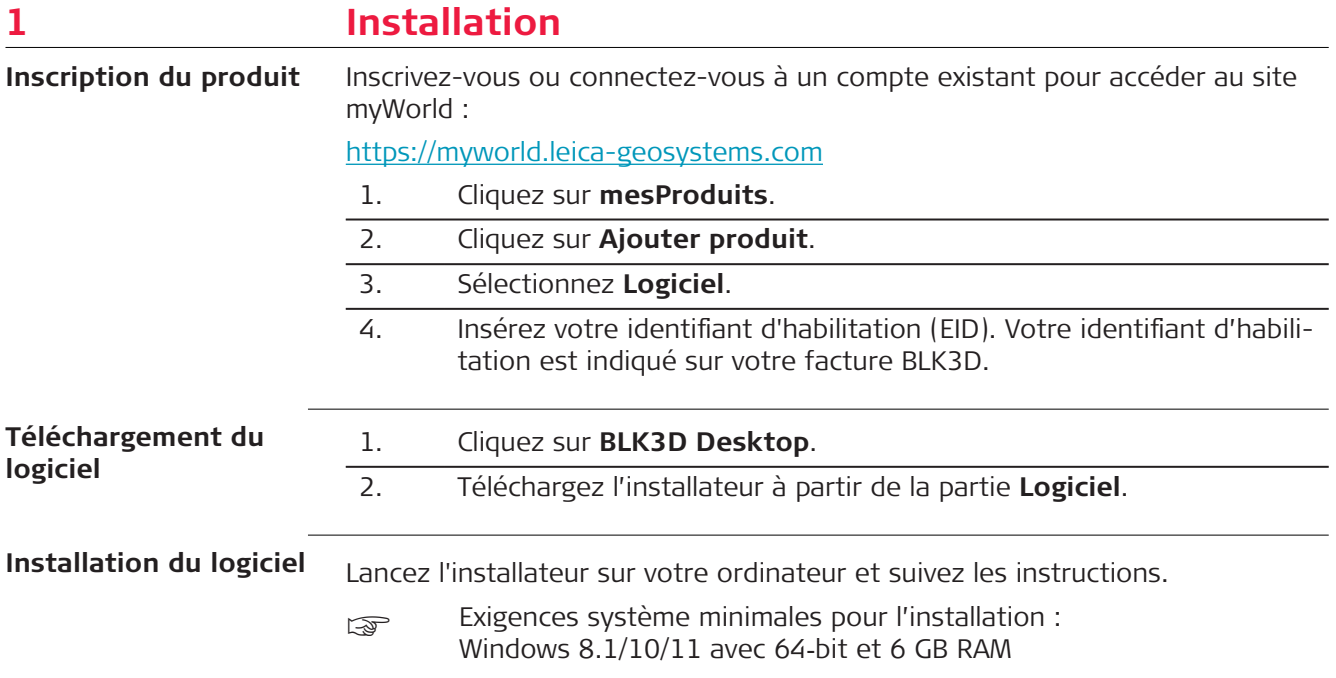

# **2 ORGANISER**

**Aperçu général**

Le BLK3D Desktop est un logiciel spécial pour l'organisation, la prise de mesures et le modelage 3D‑de données collectées à l'aide du BLK3D Imager.

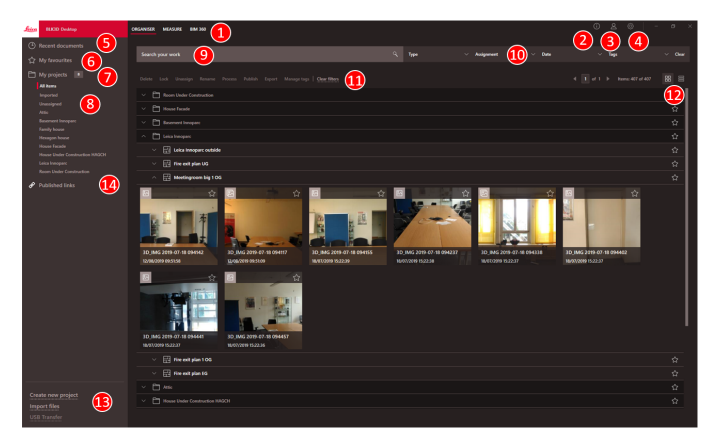

- 1 Modules principaux
- 2 [Écran d'information](#page-18-0)

Indication de la licence, des informations sur le logiciel et des mises à jour disponibles

- 3 [Coordonnées de l'utilisateur](#page-17-0)
- 4 [Paramètres](#page-17-0)
- 5 Documents récents
	- Affichage de tous les fichiers récemment ouverts
- 6 [Mes favoris](#page-7-0) Sauvegarder les fichiers comme étant des favoris. Renommer un fichier favori en double-cliquant dessus.
- 7 Mes projets Permet la navigation entre les projets.
- 8 Non-assignés Affiche les fichiers qui ne sont pas considérés comme du contenu du projet (plans, images 3D )
- 9 Fonction de recherche avec effet de filtre. Filtrer les données par leur nom ou leurs balises
- 10 [Fonctions de filtre](#page-6-0) Type, affectation, date, balises
- 11 [Actions pour les fichiers sélectionnés](#page-8-0) Suppression, verrouillage/déverrouillage, annulation de l'affectation, attribution d'un nouveau nom, traitement, publication, exportation, gestion des balises
- 12 Alterner entre la vue en liste et la vue en mosaïque
- 13 Manipulation de nouveaux fichiers [Créer un nouveau projet,](#page-7-0) Importer des fichiers, transfert USB
- 14 Liens publiés Afficher tous les liens publiés (en option)

<span id="page-4-0"></span>

# **Importer les fichiers**

Il existe trois manières d'importer des fichiers vers l'application BLK3D Desktop :

- Importer à partir de BLK3D Imager (voir la description ci-dessous)
- Importer les fichiers à partir de l'ordinateur en utilisant la fonction **Importer des fichiers** dans [ORGANISER](#page-4-0)
- Importer le fichier à partir du chemin de données dans [Paramètres](#page-17-0)

#### **Importer les fichiers de BLK3D Imager**

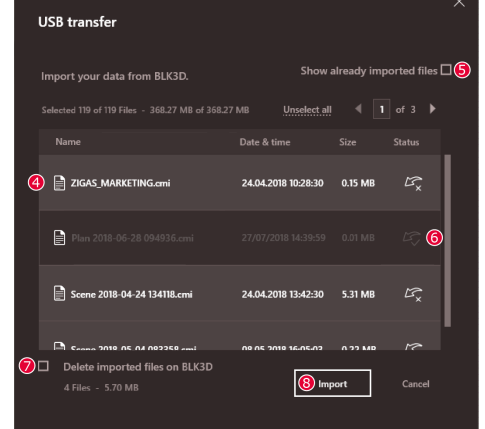

- 1. Démarrez le logiciel BLK3D Desktop.
- 2. Raccordez le BLK3D à l'ordinateur à l'aide du câble USB.
- 3. L'écran **Transfert USB** s'affiche automatiquement.
- 4. Sélectionnez les fichiers à importer dans BLK3D Desktop. Utilisez les touches **CTRL** et **SHIFT** pour une multi-sélection. Tous les fichiers qui n'ont pas encore été importés sont sélectionnés automatiquement.
- 5. Vérifiez **Afficher les fichiers déjà importés** pour afficher les fichiers qui ont déjà été importés vers le BLK3D Desktop (en option).
- 6. Consultez le statut d'importation des fichiers dans la colonne **Statut** (**Importé** ou **Non importé**).
- 7. Vérifiez **Supprimer les fichiers importés sur BLK3D** pour supprimer les fichiers transférés sur le BLK3D Imager après la fin du transfert (en option).
- 8. Cliquer sur le bouton **Importer**.

# **Traiter des images 3D**

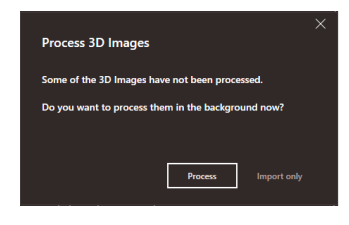

- ☞ Les images 3D qui n'ont pas encore été traitées sont détectées automatiquement.
- 1. Cliquer sur **Traiter** pour démarrer le traitement des images 3D en arrière-plan.

2. Cliquer sur **Importer uniquement** pour continuer à importer les fichiers sans les traiter. Les fichiers pourront être traités ultérieurement.

#### <span id="page-6-0"></span>Une icône d'état est attribuée à chaque aperçu d'une image 3D dans Organiser. **Icône d'état**

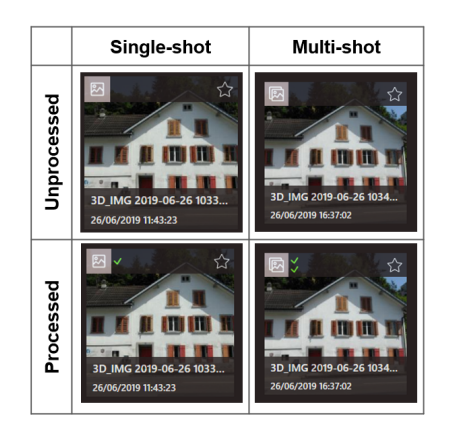

L'icône d'état indique si une image 3D est un cliché unique ou un cliché multiple :

- Cliché unique : une seule marque verte
- Cliché multiple : deux marques vertes
- Cliché multiple raté : une marque rouge et une marque verte
- Aucune marque : image 3D pas encore traitée

# **Fonctions de filtre**

L'application BLK3D Desktop offre différentes options de filtrage des fichiers existants. Si une option de filtrage a été réglée, elle est mise en évidence par un point rouge.

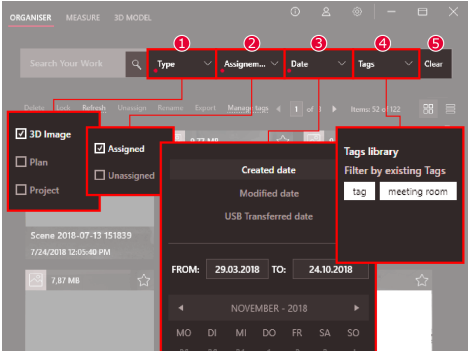

- 1 **Type**
- Filtrer les fichiers par type (image 3D, plan, projet)
- 2 **Affectation**
- Filtrer les fichiers par statut d'affectation (affecté à un projet, non affecté) 3 **Date**
	- Filtrer les fichiers par date (date de création, date de modification, date de transfert USB)
- 4 **Balises**
	- Filtrer les fichiers par balises

# 5 **Effacer**

Effacer toutes les options de filtre

## <span id="page-7-0"></span>**Créer un nouveau projet**

Les projets peuvent être utilisés pour organiser des images 3D et des plans pour obtenir une documentation progressive des projets pour l'architecture, l'ingénierie et la construction.

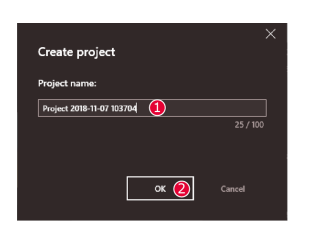

- 1. Utilisez la fonction **Créer un nouveau projet** dans Organiser afin de créer un répertoire de projet. Utilisez le nom par défaut ou ajoutez un nom spécifique dans le champ de texte. Il est également possible de créer un projet en cliquant sur la partie **Mes projets** avec le bouton droit de la souris.
- 2. Le nouveau projet est ajouté à la partie **Mes projets**. Les plans et les images 3D peuvent être déplacés vers des répertoires de projet. Voir partie Glisser et déposer des fichiers dans un projet.

## **Glisser et déposer des fichiers dans un projet**

Pour réorganiser facilement des fichiers par glisser-déposer. Glissez-déposez simultanément une ou plusieurs images 3D ou encore des plans dans un projet.

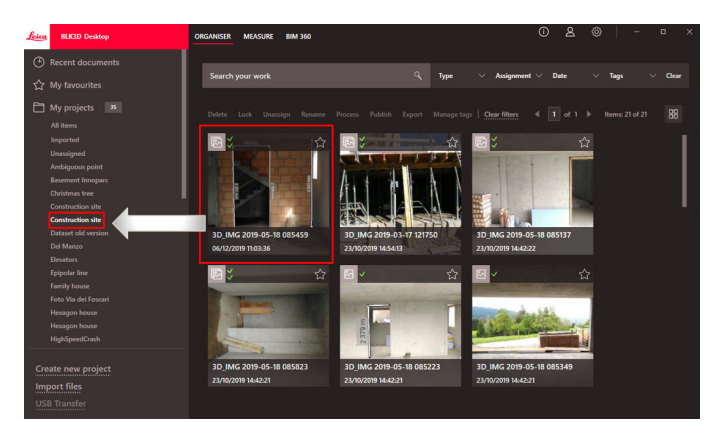

# **Mes favoris**

La partie **Mes favoris** offre une autre manière d'accéder rapidement à des fichiers utilisés fréquemment.

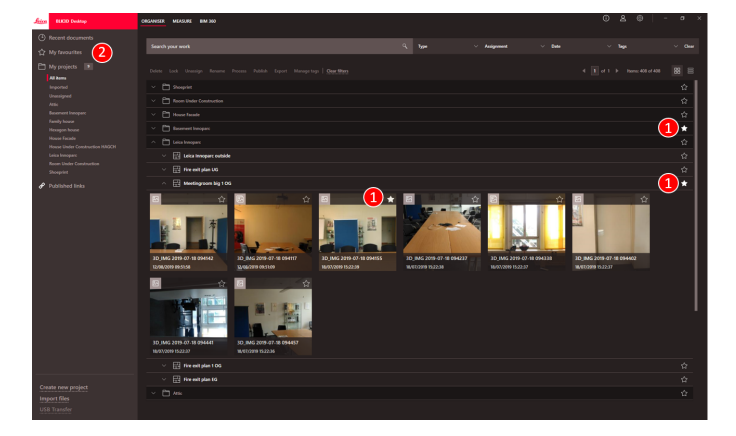

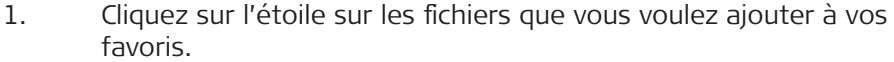

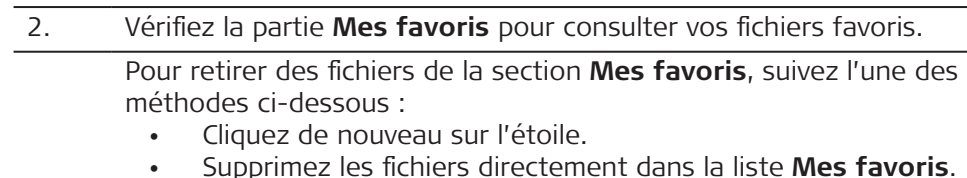

• Appuyez sur la touche **Supprimer** sur le clavier.

# <span id="page-8-0"></span>**Actions pour les fichiers sélectionnés**

L'application BLK3D Desktop propose plusieurs options de gestion des fichiers. Cliquez sur un élément avec le bouton droit pour ouvrir le menu contextuel.

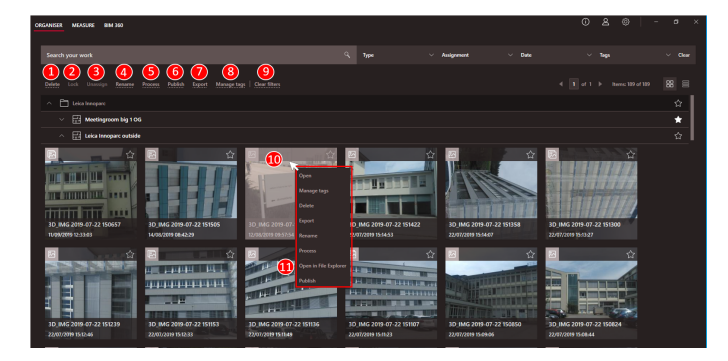

## 1 **Supprimer**

Supprimer les fichiers sélectionnés

2 **Verrouiller**

Protéger le projet sélectionné de toute modification. La même fonction est également utilisée pour le déverrouillage.

3 **Annuler l'affectation** Retirer les fichiers sélectionnés d'un projet. Les fichiers pourront alors être trouvés dans la section **Non affecté**.

- 4 **Renommer**
	- Renommer les fichiers sélectionnés
- 5 **Process (traiter)**
	- Traiter les images 3D en arrière-plan

# 6 **Publier**

- Publier un lien à partager
- 7 **Export (exporter)**

Exporter les projets (CMI), plans (CMI, JPG, plan PDF, plan PDF+images 3D, DXF 2D, DWG 2D, DXF 3D, DWG 3D) ou images 3D (CMI, JPG, PDF) sélectionnés

# 8 **Gérer les balises**

Ajouter ou supprimer une balise des fichiers sélectionnés

9 **Effacer les filtres**

Rafraîchit l'affichage et efface toutes les actions de filtre. Sinon, appuyer sur la touche **F5** du clavier.

10 Cliquer avec le bouton droit dans la zone des fichiers permet d'ouvrir un menu qui propose toutes les actions disponibles.

# 11 **Ouvrir dans l'explorateur de fichiers**

Ouvrir le répertoire de stockage dans l'Explorateur Windows

**Transférer des fichiers**

Transférez des fichiers avec **Transférer** à partir de la barre d'outils ou du menu contextuel en cliquant sur le bouton droit de la souris.

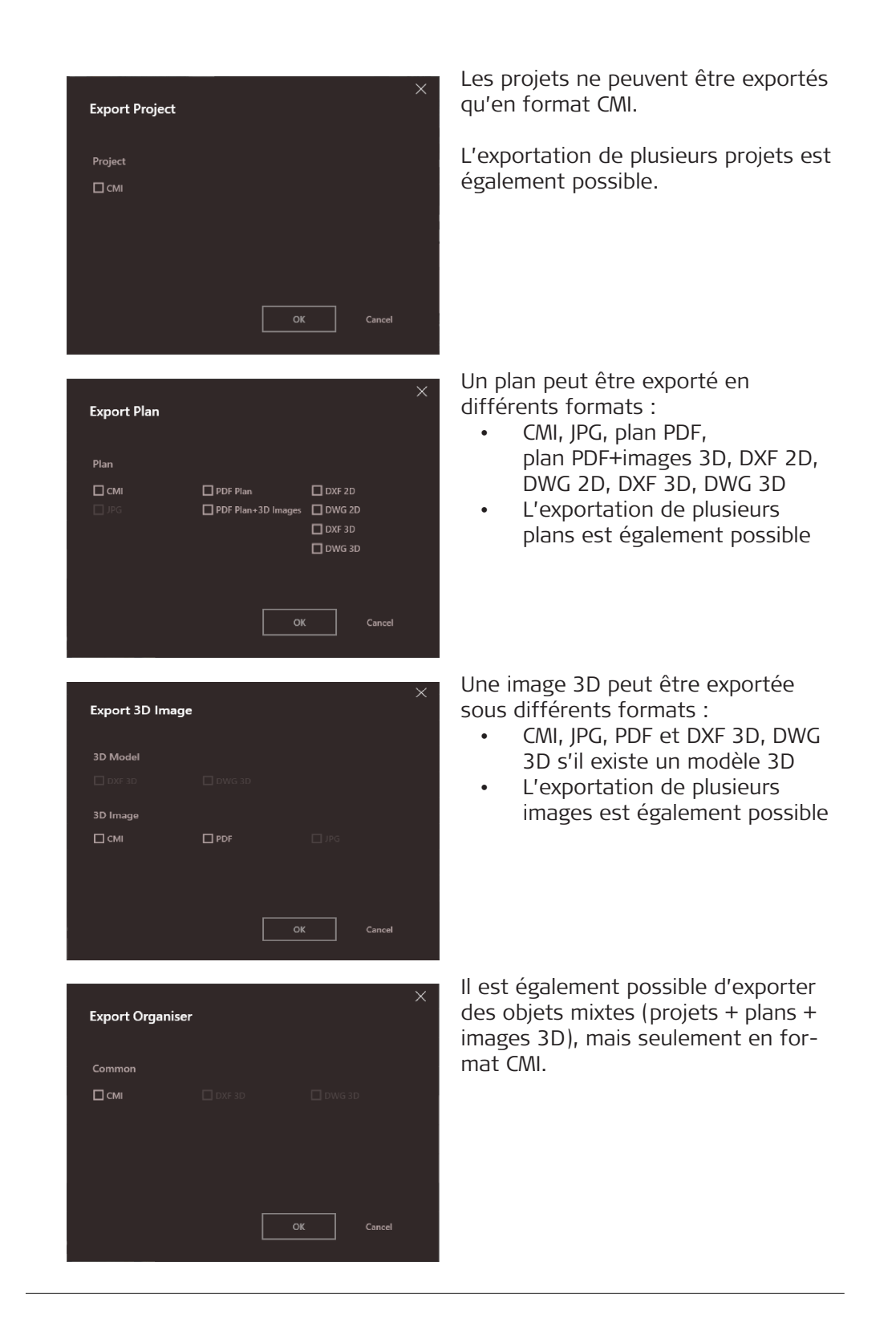

# <span id="page-10-0"></span>**3 MEASURE**

# **Aperçu général**

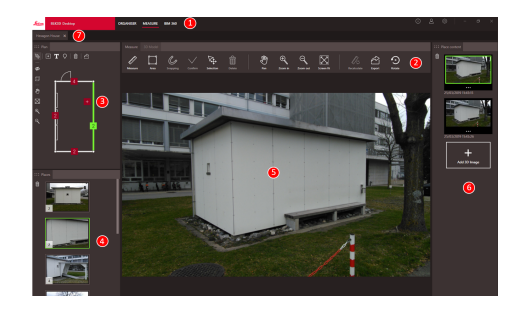

- 1 Modules principaux
- 2 Barre d'outils
- 3 Fenêtre de plan
- 4 Fenêtres de place

dans Measure

- 5 Fenêtre d'image 3D
- 6 Fenêtre de contenu de place 7 Onglets de fichiers ouverts

**Barre d'outils**

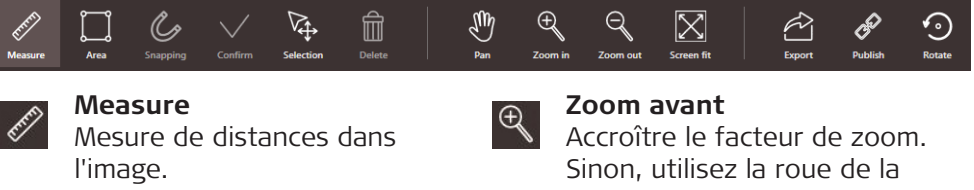

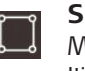

# **Surface**

Mesure de surfaces dans l'image.

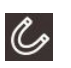

# **Snapping**

Capture automatique vers les bords et les coins de l'image. Placer le curseur sur l'image 3D et maintenir en position pendant 1 seconde. Le curseur passe automatiquement en position de capture.

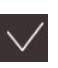

# **Confirmer**

Finir une mesure de distance ou de surface sur l'image. Sinon, appuyez sur le bouton **Entrée** sur le clavier.

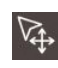

# **Sélection**

Sélectionnez un point/une ligne/ une surface.

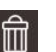

# **Effacer**

Effacer le point/la ligne/la surface sélectionné. Sinon, appuyez sur le bouton **Effacer** sur le clavier. **Effacer** peut être utilisé pour retirer des places ou des images 3D sélectionnées.

souris pour ajuster le facteur zoom.

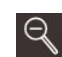

## **Zoom arrière**

Diminuer le facteur de zoom. Sinon, utilisez la roue de la souris pour ajuster le facteur zoom.

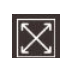

# **Ajustement à l'écran**

Ajuster le facteur de zoom à la taille de l'écran.

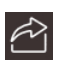

#### **Exporter** Exporter l'image 3D (CMI, PDF, JPG).

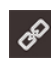

### **Publish (Publier)** Publier l'image 3D dans BLK3D Web (en option).

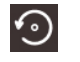

# **Faire pivoter** Faire pivoter l'image 3D à 90°.

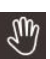

### **Faire défiler**

Déplacer l'image dans toutes les directions. Sinon, utilisez le bouton du milieu ou le bouton droit de la souris pour faire défiler l'image.

# **Mesure de distances dans l'image**

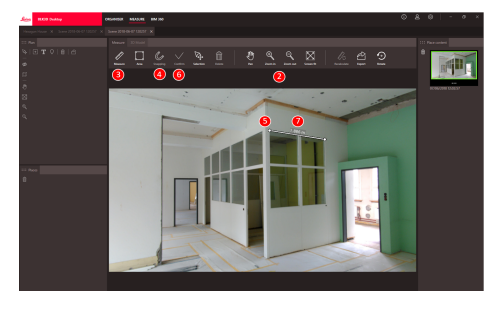

- 1. Double-cliquez sur une image 3D dans ORGANISER pour l'ouvrir en mode MEASURE. Sinon, faites un clique droit sur le fichier et sélectionnez **Ouvrir** dans le menu de contexte.
- 2. Optimisez la visibilité de la distance à mesurer en utilisant les fonctions **Faire défiler**, **Zoom avant** et **Zoom arrière** à partir de la barre d'outils.
- 3. Sélectionnez **Mesure** dans la barre d'outils.
- 4. La fonction de **Snapping** pour la capture automatique aux bords et aux coins des images est activée par défaut.
- 5. Cliquez sur les deux extrémités de la distance à mesurer dans l'image.
- 6. Cliquez sur **Confirmer** ou appuyez sur la touche **Entrée** du clavier pour achever de définir les distances. Sinon, cliquez sur le bouton droit de la souris pour confirmer.
- 7. Après un bref calcul, les résultats mesurés s'afficheront automatiquement.
- ☞ Sélectionnez la ligne et cliquez dessus avec le bouton droit de la souris pour vérifier les détails, modifier la couleur ou effacer.

## **Mesure de surfaces dans l'image**

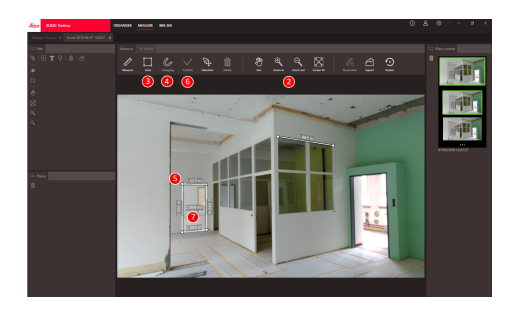

- 1. Double-cliquez sur une image 3D dans ORGANISER pour l'ouvrir en mode MEASURE. Sinon, faites un clique droit sur le fichier et sélectionnez **Ouvrir** dans le menu de contexte.
- 2. Optimisez la visibilité de la distance à mesurer en utilisant les fonctions **Faire défiler**, **Zoom avant** et **Zoom arrière** à partir de la barre d'outils.
- 3. Sélectionnez **Surface** dans la barre d'outils.
- 4. La fonction de **Snapping** pour la capture automatique aux bords et aux coins des images est activée par défaut. 5. Cliquez sur les points se trouvant aux coins de la zone que vous
	- souhaitez mesurer dans l'image.
- 6. Cliquez sur **Confirmer** pour achever de définir la/les zone(s) ou utilisez la touche **Entrée** du clavier. Sinon, cliquez sur le bouton droit de la souris pour confirmer.
- 7. Après un bref calcul, les résultats mesurés s'afficheront automatiquement.
- selectionnez la ligne et cliquez dessus avec le bouton droit de la souris pour vérifier les détails, modifier la couleur ou effacer.

Quand un point a été mesuré, sa couleur indique la précision atteinte :

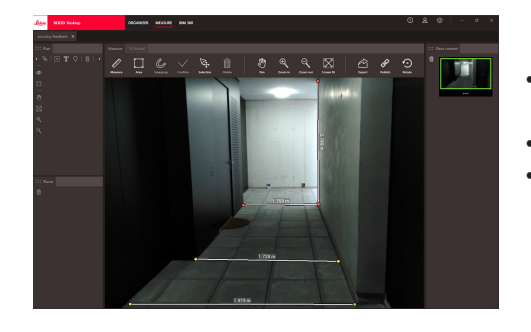

- Point vert : précision la plus élevée possible.
- Point jaune : précision réduite.
- Point rouge : précision potentiellement faible, en particulier pour les distances 3D.

# **Ouvrir le plan en mode MEASURE**

**Précision de la**

**réponse**

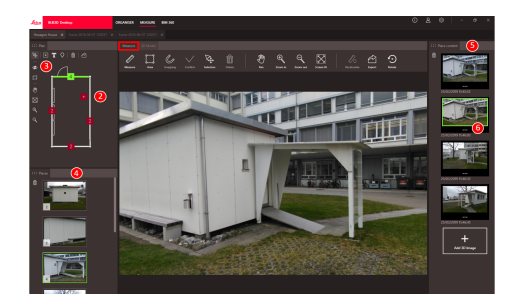

- 1. Double-cliquez sur un plan dans ORGANISER pour l'ouvrir en mode MEASURE. Sinon, faites un clique droit sur le fichier et sélectionnez **Ouvrir** dans le menu de contexte.
- 2. Double-cliquez sur une place pour ajouter une image 3D. Sinon, vous pouvez également utiliser le bouton **Ajouter une image 3D** à partir de la fenêtre **Contenu de la place**. Choisissez l'image 3D et confirmez-la avec **Ajouter**. Un plan peut stocker jusqu'à 500 images 3D.
- 3. Cliquez sur **Ajouter une place** pour créer une place supplémentaire sur le plan.
- 4. La fenêtre **Places** rassemble toutes les places, la dernière image 3D ajoutée étant affichée sous forme de vignette.
- 5. Sélectionnez une place pour consulter toutes les images 3D dans la fenêtre **Contenu de la place**.

6. Cliquez sur les 3 points pour afficher toutes les images 3D.

# **Transférer des fichiers**

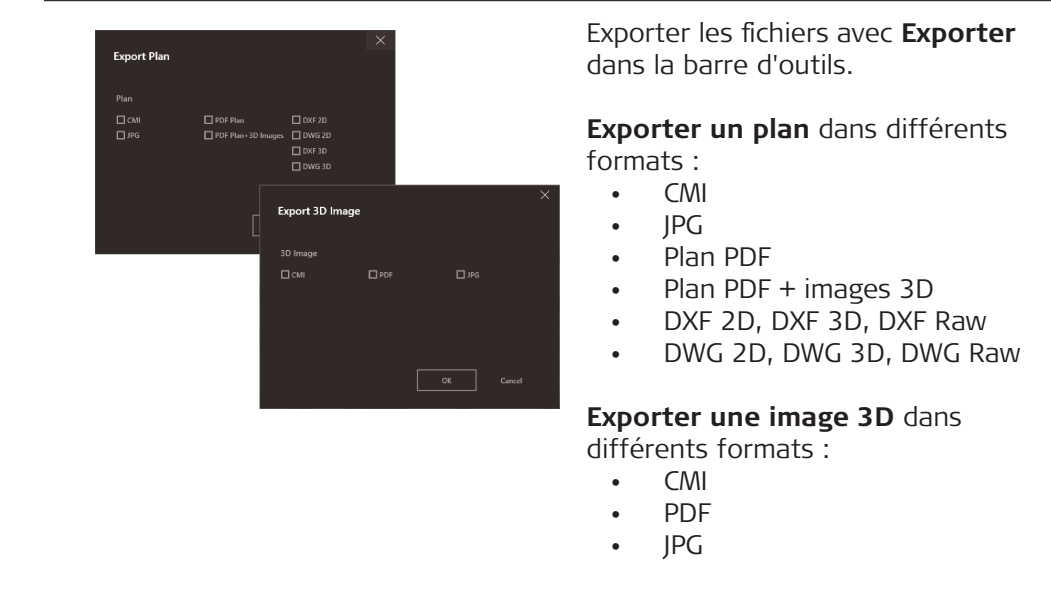

# <span id="page-14-0"></span>**4 3D MODEL (Option)**

### **Aperçu général**

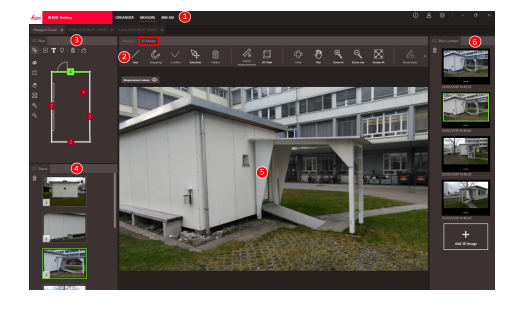

- 1 Modules principaux
- 2 Barre d'outils

**Orbite**

tion 3D.

**Faire défiler**

défiler l'image.

**Zoom avant**

**Zoom arrière**

zoom.

zoom.

- 3 Fenêtre de plan
- 4 Fenêtres de place
- 5 Fenêtre d'image 3D
- 6 Fenêtre de contenu de place

Rotation 3D. Sinon, cliquez sur le bouton gauche de la souris pour effectuer une rota-

 $\boxtimes$ 

⊙

 $\approx$ 

Déplacer l'image dans toutes les directions. Sinon, utilisez le bouton du milieu ou le bouton droit de la souris pour faire

Accroître le facteur de zoom. Sinon, utilisez la roue de la souris pour ajuster le facteur

Diminuer le facteur de zoom. Sinon, utilisez la roue de la souris pour ajuster le facteur

Ajuster le facteur de zoom à la

**Ajustement à l'écran**

taille de l'écran.

# **Barre d'outils**

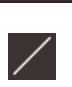

#### **Ligne** Dessiner les lignes de

龙

modélisation sur l'image 3D.

 $^{\mathrm{m}}$ 

 $\square$ 

⊕

 $\bigoplus$ 

 $\mathcal{L}_{\psi}$ 

 $\bigoplus$ 

Q

 $|\boxtimes|$ 

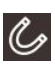

# **Snapping**

Capture automatique vers les bords et les coins de l'image. Placer le curseur sur l'image 3D et maintenir en position pendant 1 seconde. Le curseur passe automatiquement en position de capture.

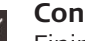

# **Confirmer**

Finir une mesure de distance ou de surface sur l'image. Sinon, appuyez sur le bouton **Entrée** sur le clavier.

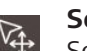

**Sélection**

Sélectionnez un point/une ligne/ une surface.

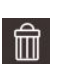

# **Effacer**

Effacer le point/la ligne/la surface sélectionné. Sinon, appuyez sur le bouton **Effacer** sur le clavier. **Effacer** peut être utilisé pour retirer des places ou des scènes comprises dans les images 3D sélectionnées.

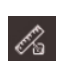

# **Importer des mesures**

Transférez les lignes/surfaces existantes du mode MEASURE au mode 3D MODEL.

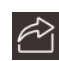

#### **Exporter**

Exportez le modèle 3D (DXF 3D ou DWG 3D) ou l'image 3D (CMI, PDF, JPG).

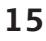

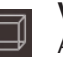

#### **Vue 3D** Affichez les lignes de modelage en vue 3D.

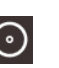

#### **Faire pivoter** Faire pivoter l'image 3D à 90°.

# **Créer un modèle d'image 3D**

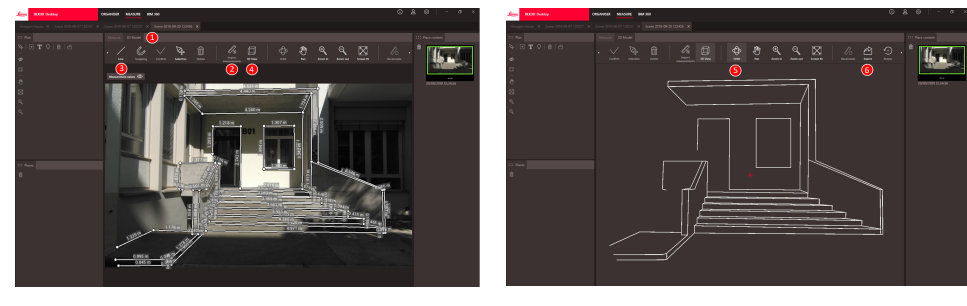

- 1. Passez à l'onglet 3D MODEL lorsqu'une image 3D est ouverte dans MEASURE.
- 2. Cliquez sur le bouton **Importer des mesures** pour transférer toutes les lignes existantes de MEASURE.
- 3. Sélectionnez **Ligne** dans la barre d'outils pour dessiner de nouvelles lignes de modélisation.
- 4. Cliquez sur le bouton **Vue 3D** pour afficher les lignes modélisées dans l'environnement 3D.
- 5. Utilisez la fonction **Orbite** pour faire pivoter le modèle 3D.
- 6. Cliquez sur **Exporter** pour exporter le modèle vers un format 3D DXF et DWG.

### **Transférer des fichiers**

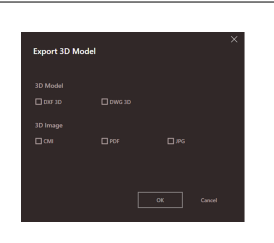

Il est possible d'exporter un modèle 3D aux formats DXF 3D et DWG 3D.

# <span id="page-16-0"></span>**5 Publisher (en option)**

# **Aperçu général**

La fonction Publisher crée une copie du fichier sélectionné dans le cloud. Elle génère un lien qui peut servir à ouvrir la copie du fichier dans BLK3D Web. Les modifications effectuées ultérieurement dans le fichier original dans BLK3D Desktop ne sont pas synchronisées avec le fichier enregistré dans le cloud. N'importe qui peut visualiser l'image 3D publiée.

## **Publier un lien**

Publier une image 3D à l'aide du menu contextuel ou de la fonction de publication. Pour publier un lien, vous avez besoin d'une connexion à Internet.

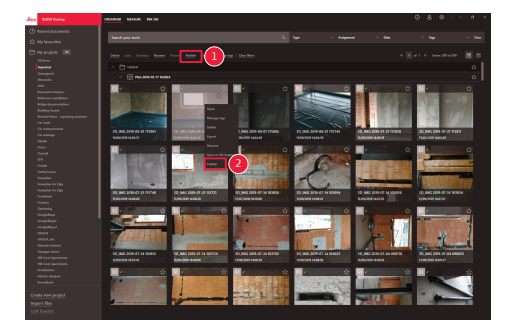

- 1 Sélectionnez un élément, puis cliquez sur le bouton Publier dans la barre d'outils.
- 2 Cliquez avec le bouton droit sur un élément pour le publier à partir du menu contextuel.

#### **Liens publiés**

Les images 3D publiées sont disponibles dans la section Liens publiés.

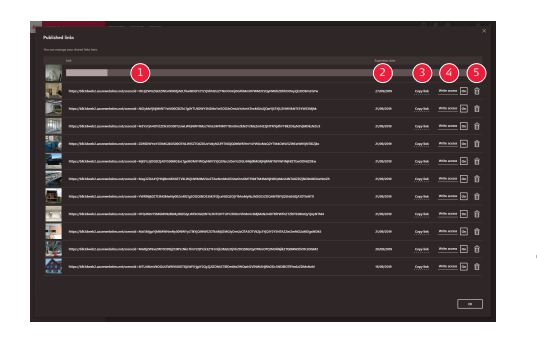

- 1 Barre de progression de la publication du lien
- 2 Date d'expiration du lien. Chaque image 3D publiée est disponible pendant 90 jours.
- 3 Copier le lien dans le pressepapiers
- 4 Activer l'accès en écriture
- 5 Supprimer le lien publié. Cette action désactive aussi le lien.

# <span id="page-17-0"></span>**6 Paramètres**

Modifiez les paramètres généraux de l'application BLK3D Desktop à partir de l'écran **Paramètres**. **Paramètres, écran**

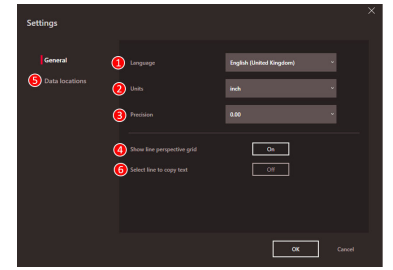

- 1 Langue du logiciel
- 2 Unité de mesure des distances Mètre, centimètre, millimètre, yard, pied, pouce, pied fractionnaire, pouce fractionnaire
- 3 Précision des distances mesurées 0, 0,0, 0,00, 0,000, 0,0000
- 4 Afficher ou masquer la grille de perspective de ligne
- 5 Emplacement des données Cliquez sur **Ajouter** ou sur **Supprimer** pour ajouter/supprimer un nouvel emplacement dans lequel les fichiers du projet sont enregistrés. Cliquez sur **Par défaut** pour définir l'emplacement des données par défaut. Utilisez également un réseau ou un système de stockage sur Cloud en fonction des besoins. Cliquez sur **Recharger** pour lire des fichiers enregistrés dans tous les emplacements de données avec le logiciel BLK3D Desktop.
- 6 Cliquez sur la ligne mesurée pour copier le résultat de la mesure dans le presse-papiers.

☞ Activez la fonction **Recharger** en cliquant sur le bouton droit de la souris dans la partie **Mes projets**.

**Coordonnées de l'utilisateur**

Utilisez cet écran pour saisir des données. Les informations sur l'utilisateur sont utilisées pour les projets et pour l'exportation des métadonnées.

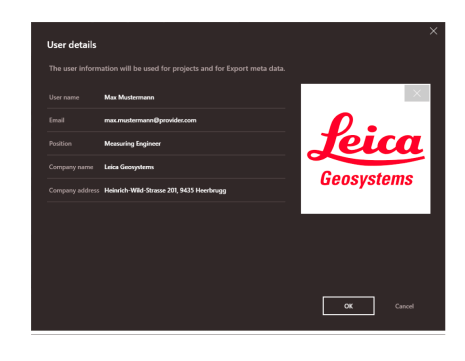

# <span id="page-18-0"></span>**Écran d'information**

Ouvrez ce menu pour recevoir les informations générales suivantes concernant l'application BLK3D Desktop installée :

• **Aide**

L'aide en ligne de BLK3D Desktop s'affiche dans une fenêtre du navigateur.

- **Mise à jour** Affichage de la version actuelle du logiciel et de la date de renouvellement/d'expiration de la licence utilisée.
- **Licence**
- Lien vers l'application CLM qui permet de gérer les licences Leica.
- **À propos de BLK3D Desktop** Informations générales : version du logiciel, droits de propriété intellectuelle, etc.

**892531-5.0.0fr** Traduction du texte original Publié en Suisse, © 2023 Leica Geosystems AG

> **Leica Geosystems AG** Heinrich-Wild-Strasse 9435 Heerbrugg **Switzerland**

**www.leica-geosystems.com**

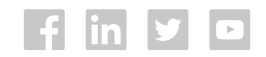

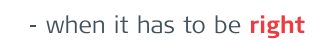

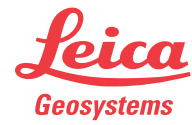

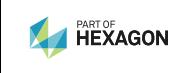